راهنمای فروشنده در فروشگاه اینترنتی زونکن شاپ

#### ثبت نام به عنوان فروشنده

1( در صفحه اصلی بر روی ورود / ثبت نام، و سپس ثبت نام، کلیک کنید.

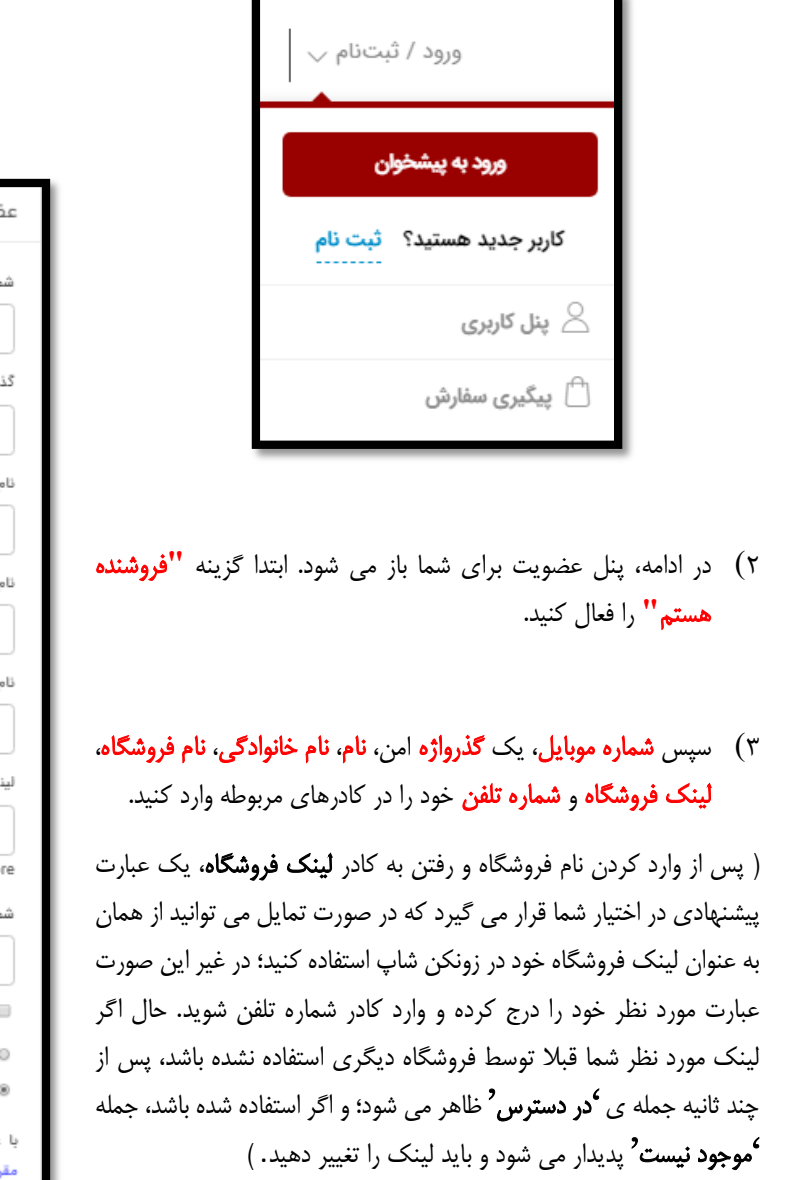

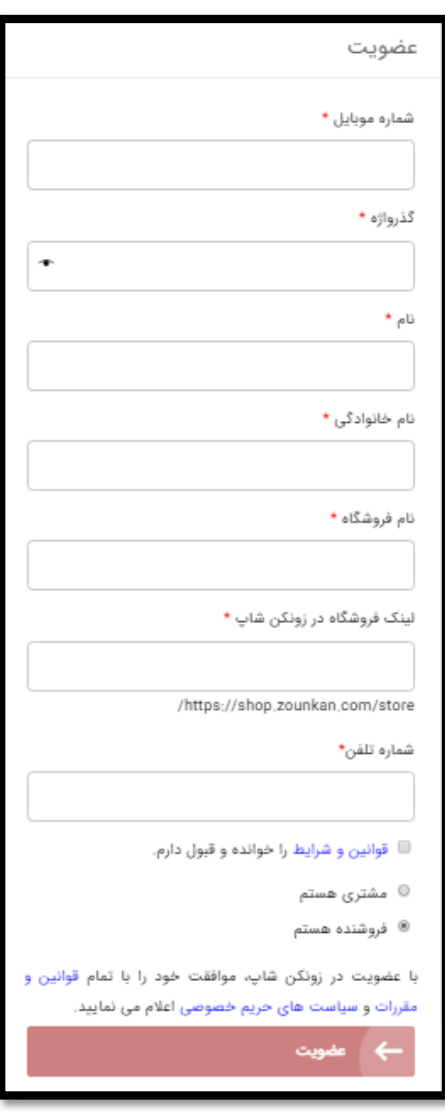

4( پس از مطالعه و پذیرفتن قوانین و شرایط، بر روی عضویت کلیک کنید. دقت کنید که با عضویت در سایت زونکن شاپ و افتتاح حساب کاربری، موافقت خود را با تمام قوانین زونکن شاپ اعالم می نمایید.

5( یک کد تایید به شماره موبایل شما ارسال می شود که باید آن را در کادر ظاهر شده وارد کرده و بر روی تایید کلیک کنید. اکنون به عنوان فروشنده در سایت ثبت نام کرده و وارد پنل فروش می شوید.

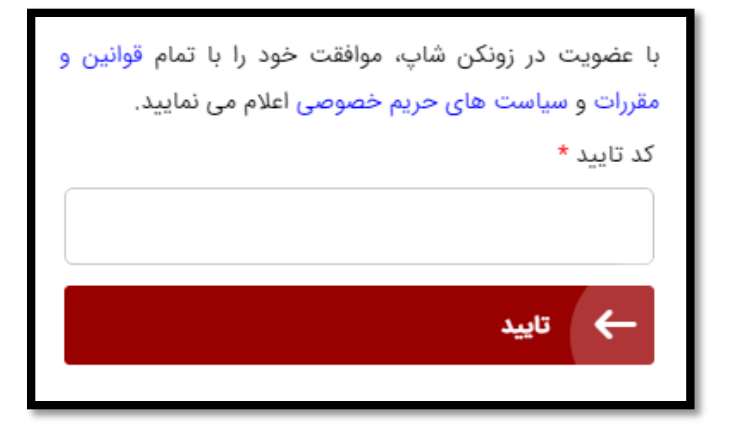

\*دقت داشته باشید وضعیت حساب کاربری فروشنده تا زمان تکمیل مشخصات و مدارک مورد نیاز، فعال نشده و قابلیت درج و فروش محصول را نخواهید داشت.

## بارگذاری مدارک شناسایی و تکمیل مشخصات اولیه

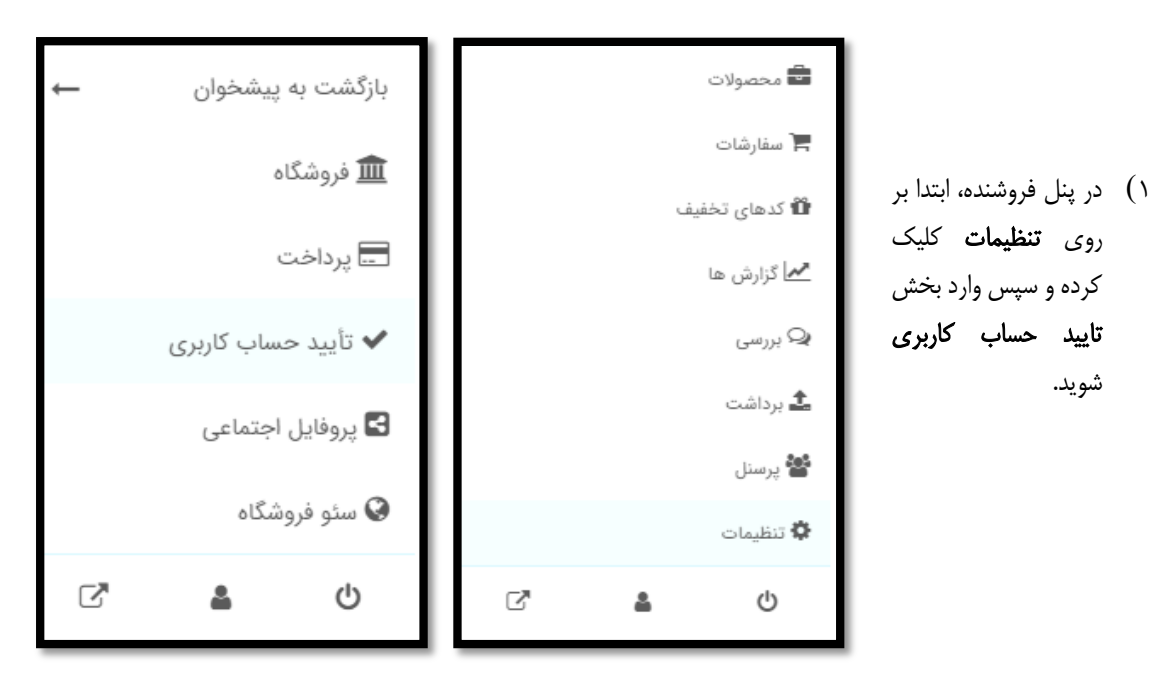

2( در قسمت تصویر شناسایی، بر روی **"**تاییدیه را شروع کنید**"** کلیک کرده و در کادر ظاهر شده، تصویر یکی از موارد مورد نظر ) کارت ملی، <mark>شناسنامه، گواهینامه رانندگی</mark> ) را آپلود نموده و دکمه **ثبت** را بزنید.

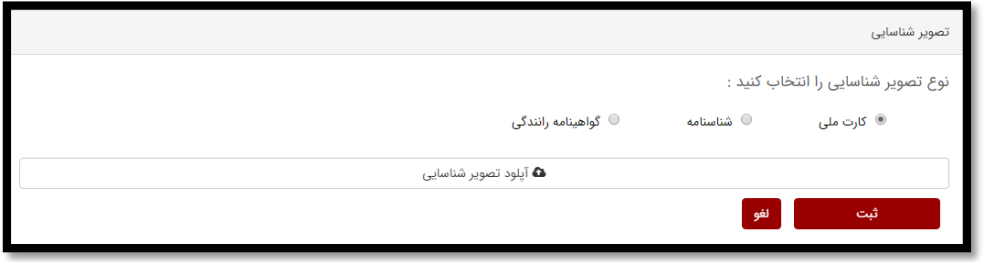

3( در قسمت تایید موبایل، شماره موبایل خود را وارد کرده و گزینه ثبت شماره را انتخاب نمایید. سپس کدی به شماره موبایل شما پیامک می شود؛ کد را وارد کرده و بر روی ثبت کد کلیک کنید.

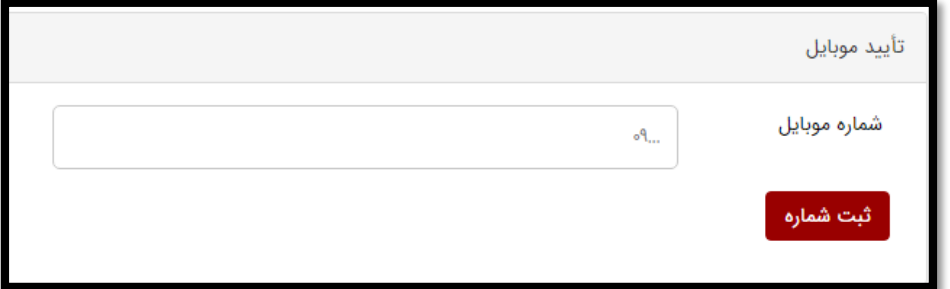

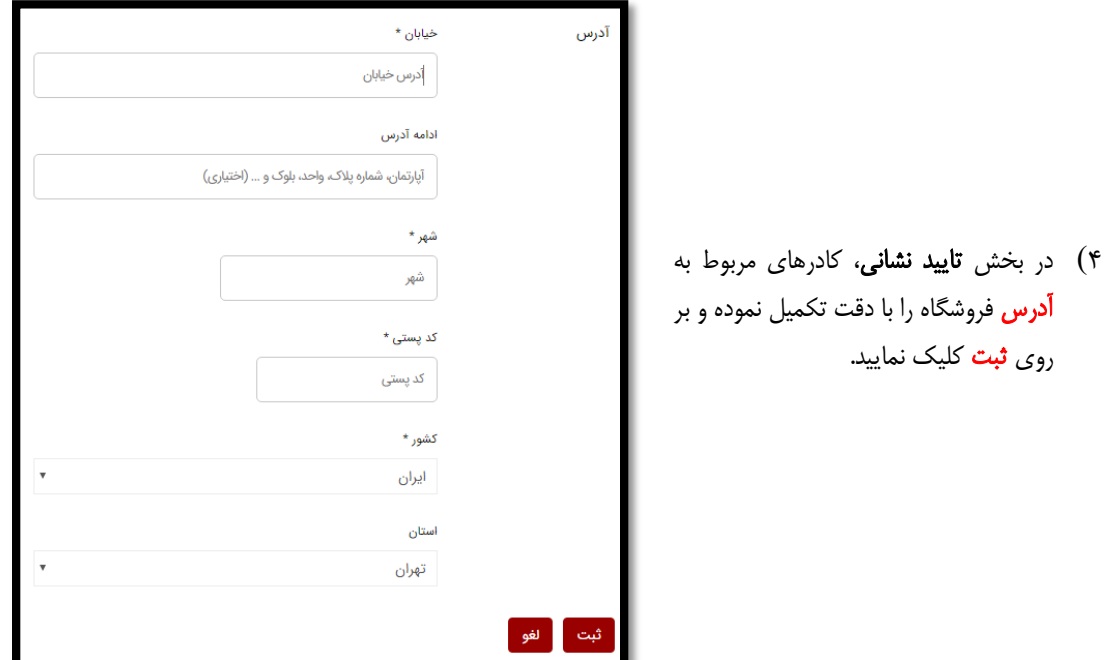

روی **ثبت** کلیک نمایید.

### تکمیل اطالعات حساب بانکی

۱) وارد بخش **پرداخت** شوید.

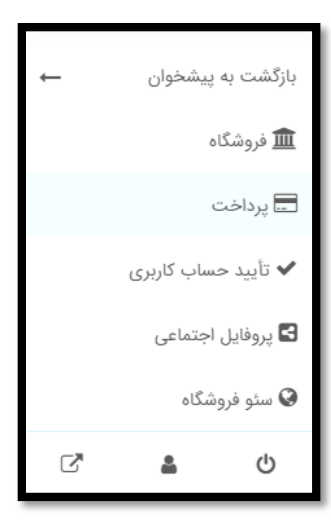

2( در قسمت انتقال بانکی، اطالعات حساب بانکی شامل نام صاحب حساب، شماره حساب، نام بانک، شعبه بانک، شماره مشتری، شماره شبا و شماره کارت را وارد کرده و در آخر بر روی بروز رسانی تنظیمات کلیک کنید.

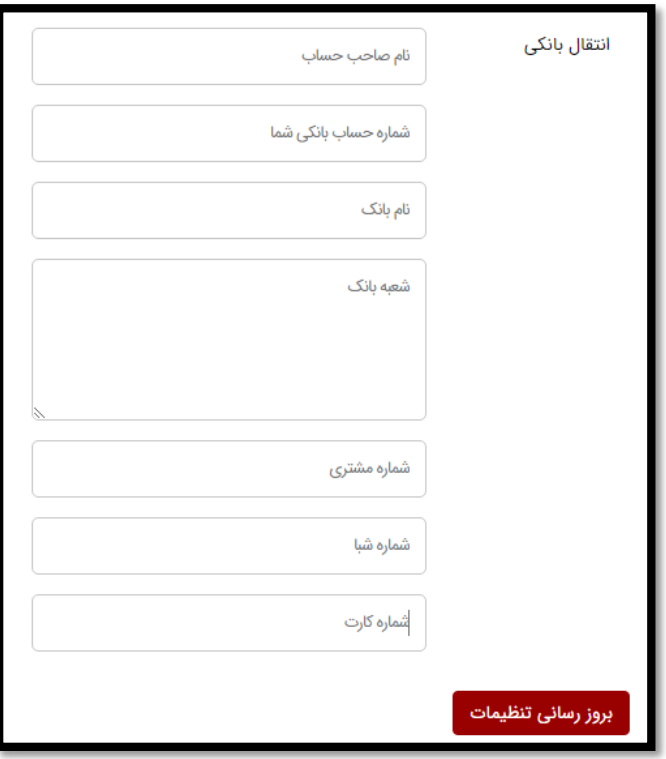

\*مدارک شناسایی و اطالعات حساب بانکی شما بررسی شده و درصورت معتبر بودن، حساب کاربری شما فعال خواهد شد. وضعیت تایید یا عدم تایید مدارک شما در بخش تایید حساب کاربری قابل مشاهده است.

### تکمیل مشخصات فروشگاه

۱) در ادامه وارد **فروشگاه** شوید.

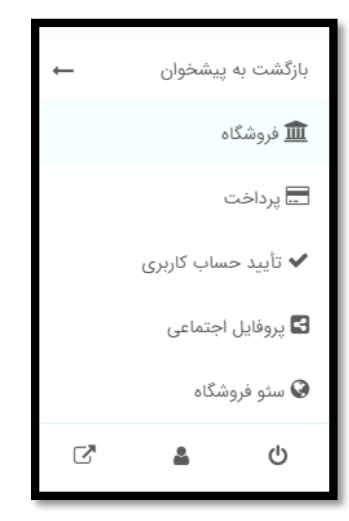

2( ابتدا تصویر پروفایل و بنر فروشگاه خود را بارگذاری کنید )آپلود << بارگذاری پرونده ها<<گزینش پرونده ها<<انتخاب( سپس تعداد محصول در هر صفحه فروشگاه را تعیین کنید.

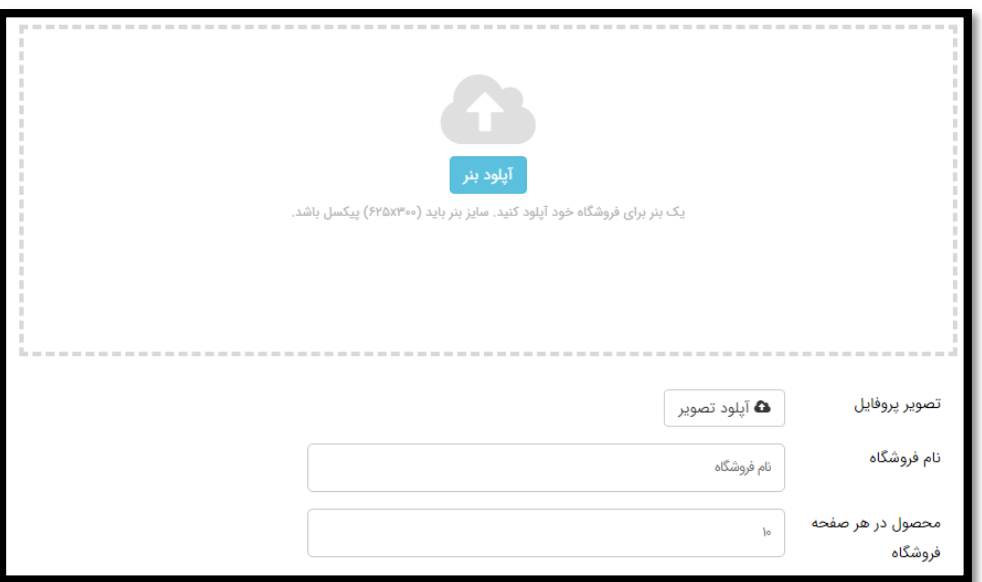

از کادرهای مربوط به آدرس که پیش تر تکمیل کردید، عبور کنید.

- 3( موقعیت مکانی فروشگاه خود را بر روی نقشه مشخص کنید.
- 4( در صورت تمایل می توانید یک تخفیف سراسری نیز در این بخش تعریف کرده و حداقل تعداد کاالی سفارشی برای دریافت تخفیف را نیز مشخص کنید. البته قابلیت تخصیص تخفیف هنگام قرار دادن محصوالت و یا به صورت تعریف کد تخفیف نیز وجود دارد.

## افزودن ایمیل و ویرایش حساب کاربری

1( ابتدا گزینه بازگشت به پیشخوان را انتخاب نمایید.

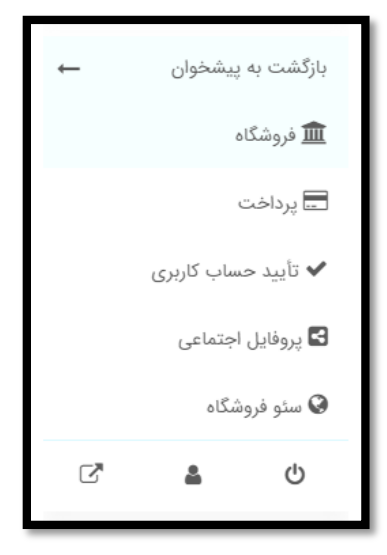

۲) وارد بخش **ویرایش حساب کاربری** شده، <mark>آدرس ایمیل</mark> خود را وارد کرده و بر روی **ذخیره تغییرات** کلیک کنید. (نام، نام خانوادگی و شماره موبایل را پیش تر در مرحله ثبت نام وارد کرده اید؛ در غیر این صورت آن ها را نیز ثبت و ذخیره کنید.(

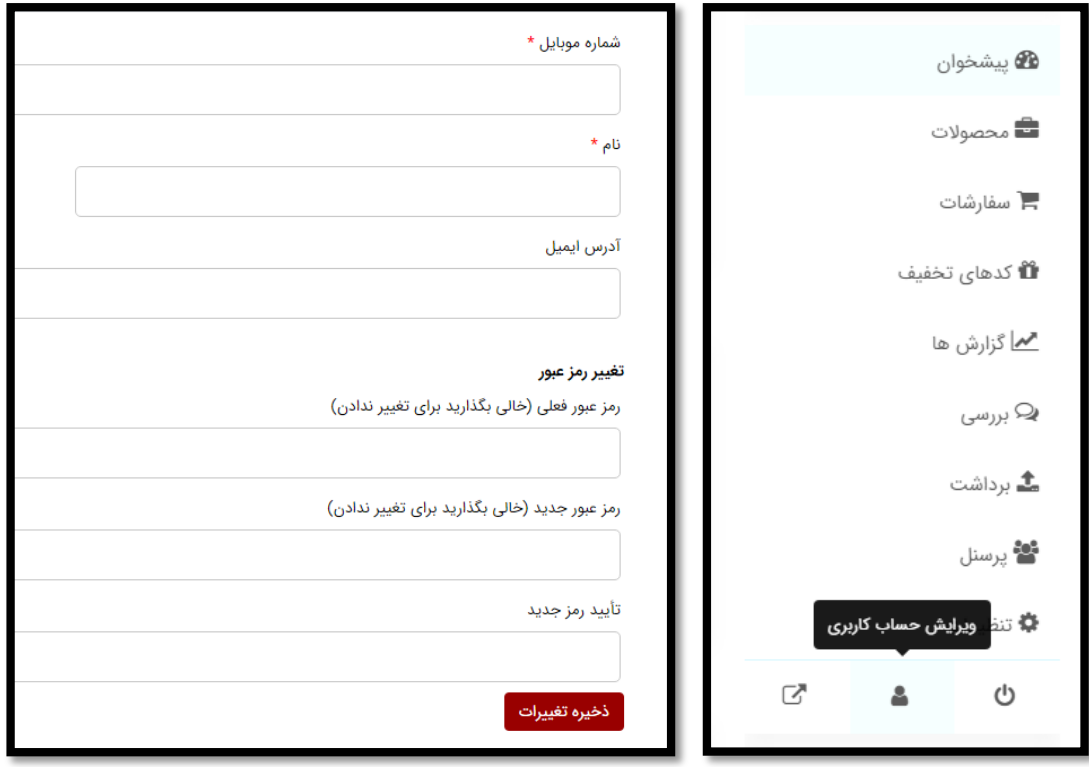

## درج محصول

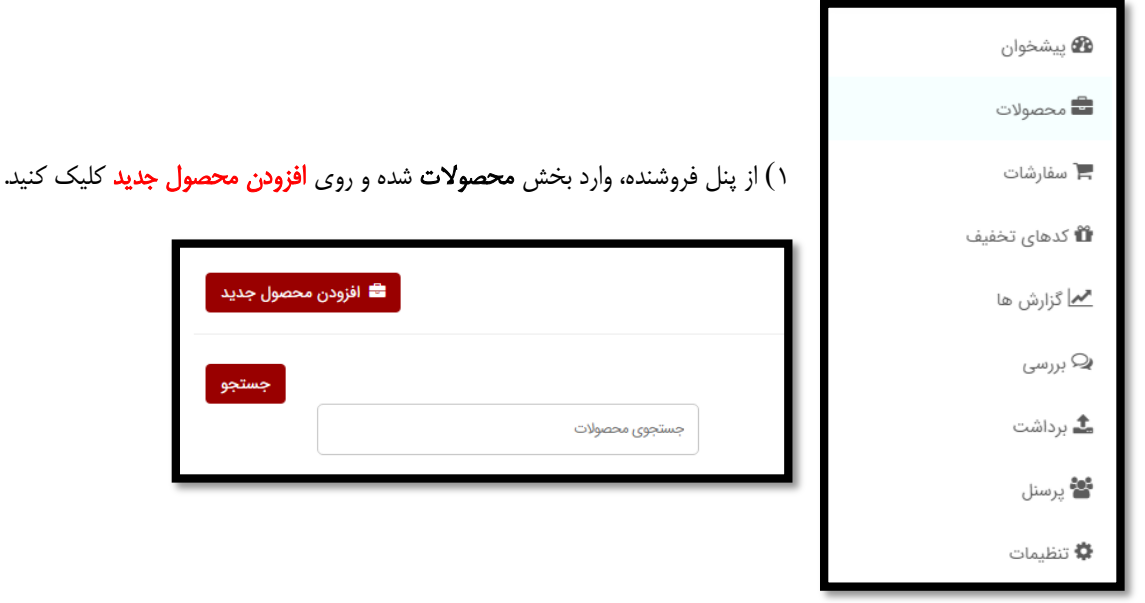

صفحه ایجاد محصول باز می شود.

- 2( نام محصول خود را در کادر مربوطه بنویسید.
- 3( قیمت اصلی محصول را در کادر قیمت وارد کرده و درصورت تمایل به ارایه تخفیف، یک قیمت با تخفیف نیز در کادر مشخص شده وارد نمایید. اگر تخفیف شما مدت دار است، با کلیک روی کلمه برنامه، می توانید زمان بندی تخفیف را مشخص کنید.
	- 4( در بخش توضیح کوتاه محصول، یک معرفی مختصر از محصول خود بنویسید.
- 5( برای افزودن تصویر محصول، روی آپلود تصویر محصول کلیک کنید ) آپلود << بارگذاری پرونده ها<<گزینش پرونده ها<<انتخاب(. برای افزودن تصاویر بیشتر، روی عالمت + زیر تصویر شاخص کلیک کنید.

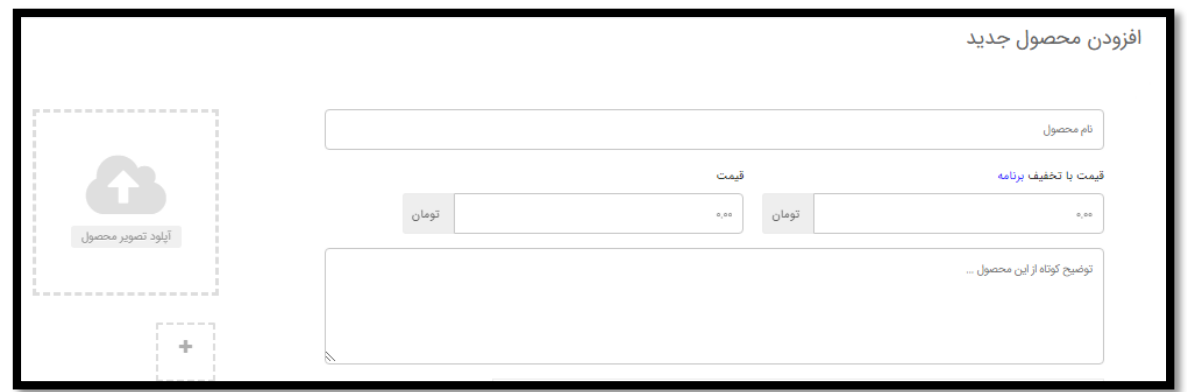

- 6( دسته بندی محصول خود را حتما از میان دسته بندی های موجود در سایت مشخص کنید.
	- 7( توضیحات کامل محصول خود را در بخش توضیحات بنویسید.
- 8( اگر فکر می کنید محصول شما نیاز به افزودن گزینه دیگری ندارد، روی ایجاد و افزودن جدید کلیک کنید و به سراغ محصول بعدی بروید. اما درصورت نیاز به افزودن جزییات بیشتر، روی ایجاد محصول کلیک کنید.

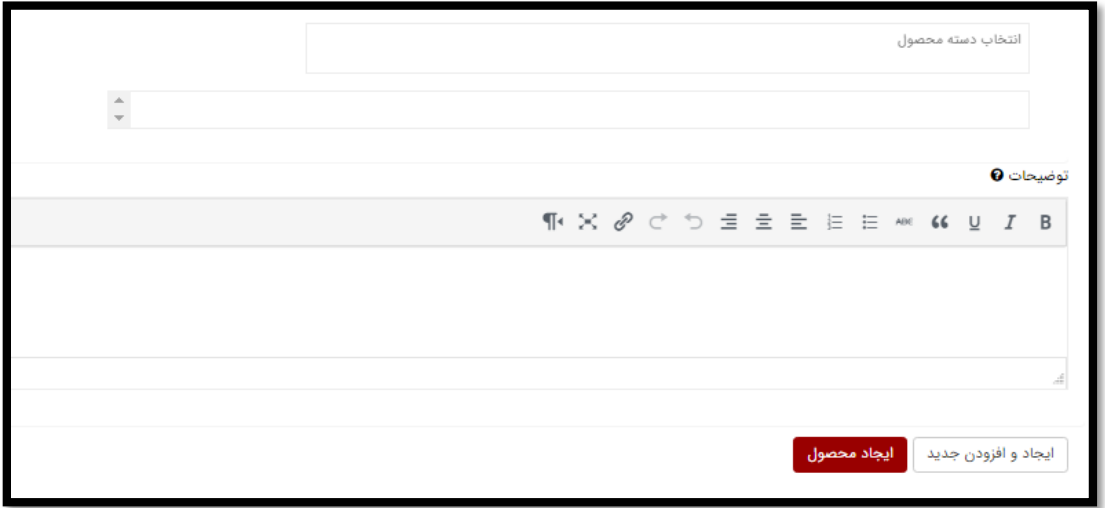

در ادامه، وارد صفحه جدیدی می شوید.

9( ابتدا نوع محصول را ساده انتخاب کنید ) در حال حاضر امکان ثبت محصوالت متغیر و گروهی فراهم نیست (. اگر محصولتان **دانلودی** است، تیک های مجازی و دانلودی را فعال کنید.

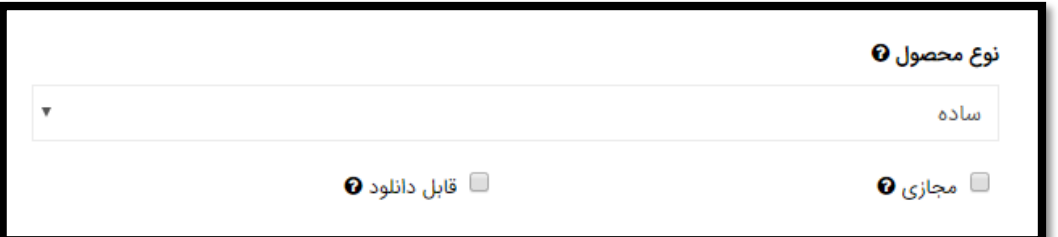

10( در قسمت موجودی، وضعیت موجودی و شناسه محصول خود را مشخص کنید. سپس تیک مدیریت موجودی را فعال کرده و تعداد موجودی را بنویسید؛ با این کار، محصول با توجه به موجودی انبار شما به فروش می رسد. آستانه کاهش موجودی نیز عددیست که با رسیدن به آن مقدار، به شما اطالع داده می شود که محصولتان در انبار رو به اتمام است تا درصورت تمایل آن را شارژ نمایید. همچنین اگر می خواهید در هر خرید فقط یک محصول خریده شود، باید تیک مربوطه را فعال کنید.

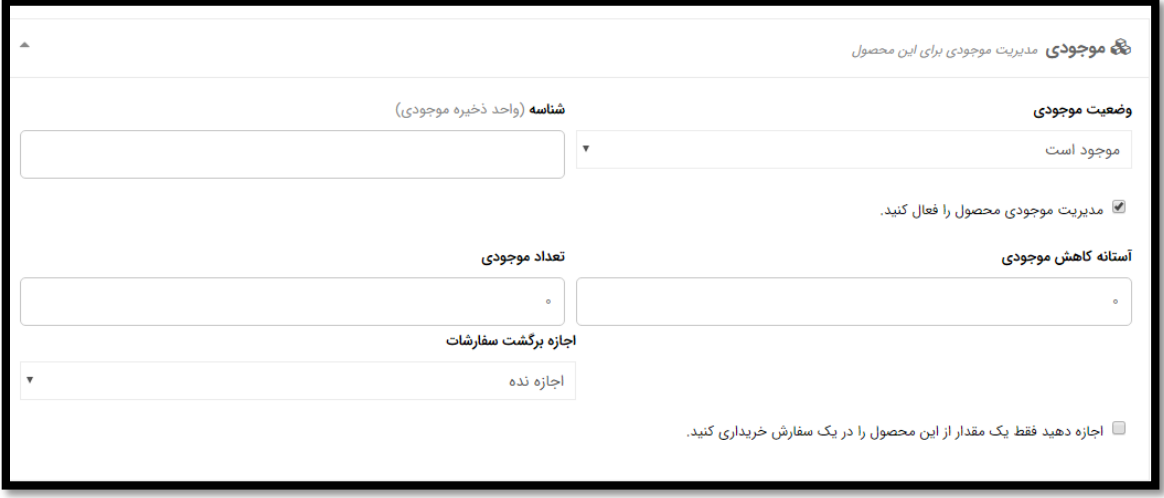

١١) اگر محصول شما دانلودی باشد، در قسمت تنظیمات قابل دانلود، ابتدا **افزودن فایل** و سپس انتخاب فایل را انتخاب می کنید؛ به ترتیب بر روی بارگذاری پرونده ها، گزینش پرونده ها و وارد کردن آدرس فایل کلیک می کنید. پس از آپلود فایل، می توانید تاریخ **انقضاء** <mark>دانلود و محدودیت دانلود</mark> ( تعداد دفعات مجاز دانلود توسط خریدار ) را مشخص کنید.

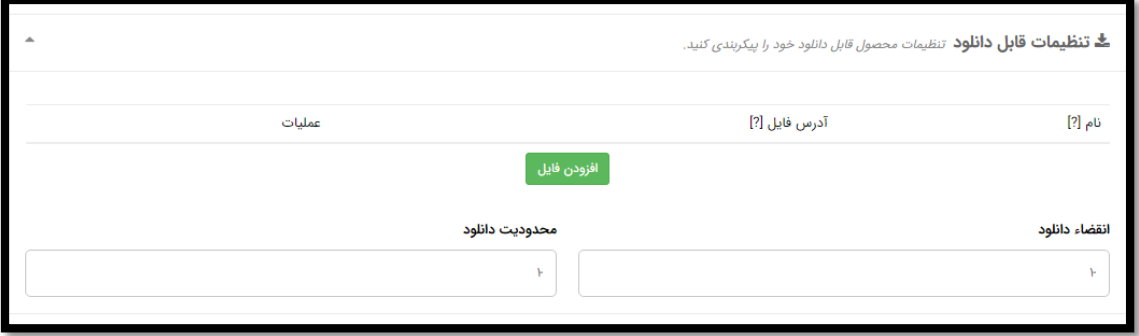

12( در قسمت مالیات حمل و نقل، اگر محصولتان نیاز به حمل و نقل دارد، گزینه مربوطه را فعال کرده و ارتفاع، عرض، طول و وزن محصول را بر حسب واحدهای مشخص شده وارد کنید.

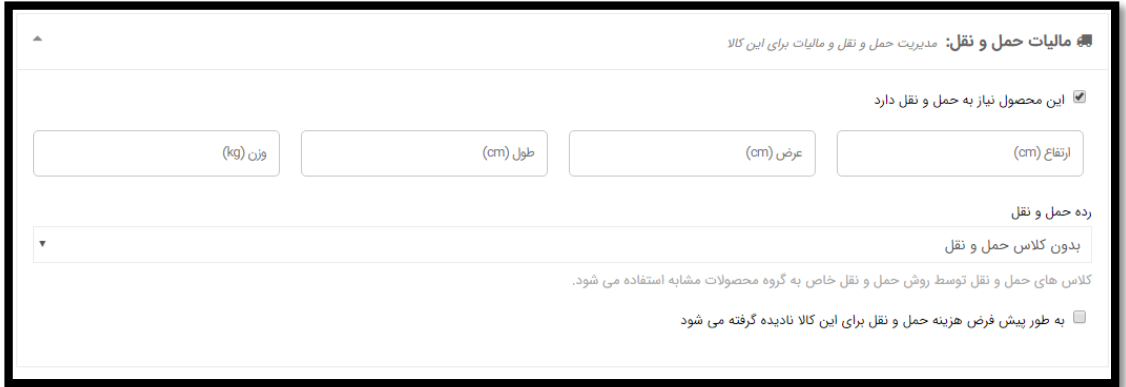

13( در قسمت محصوالت مرتبط با دو کادر مواجهید. در کادر محصوالت مشابه، شما محصوالتی را به خریدار معرفی می کنید که مشابه محصول فعلی هستند. در کادر **پیشنهاد بهتر**، می توانید محصولاتی را وارد کنید که نسبت به محصول فعلی ارزش خرید بیشتری دارند.

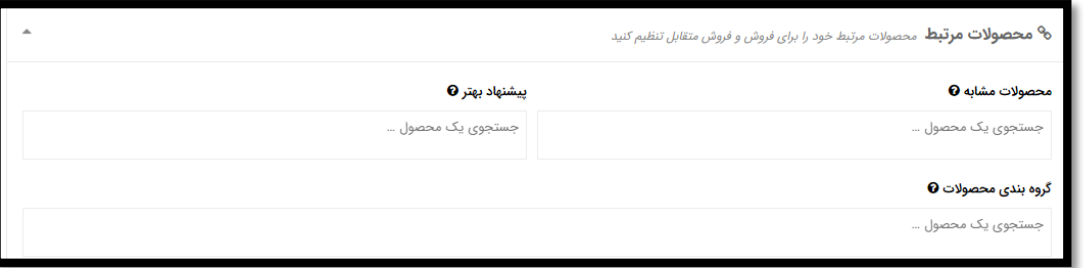

14( در بخش ویژگی، برای افزودن یک ویژگی به محصول خود، ویژگی سفارشی را انتخاب کرده و بر روی افزودن ویژگی کلیک کنید

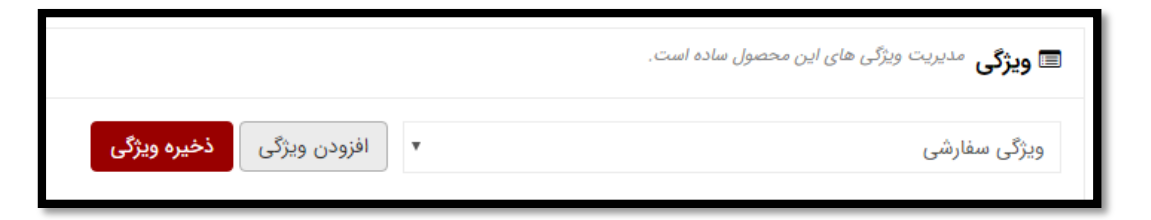

نام ویژگی را در کادر مربوطه بنویسید ( مثلا رنگ )؛ **مقدار** هایی در کادر مربوطه تعریف کنید و با علامت | از هم جدا کنید ( مثلا قهوه ای | کرم | سفید ) ؛ سپس بر روی **ذخیره ویژگی** کلیک کنید. ویژگی های دیگر را نیز به همین ترتیب تعریف کنید.

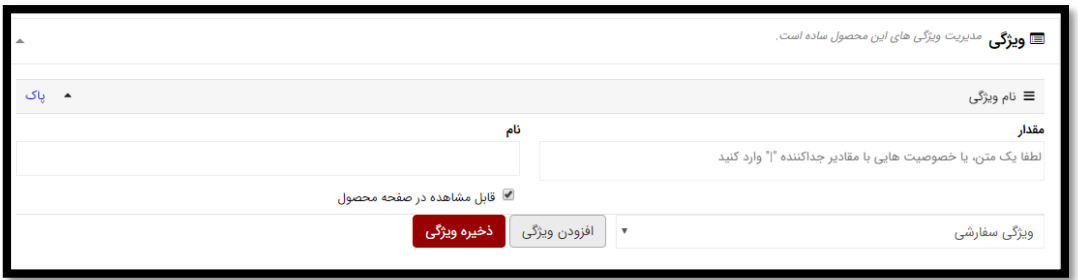

15( اگر یک تخفیف کلی برای محصول در نظر دارید، ابتدا گزینه فعالسازی تخفیف کلی را فعال کرده، سپس درصد تخفیف و حداقل تعداد کالای سفارشی برای برخورداری از این تخفیف را وارد کنید.

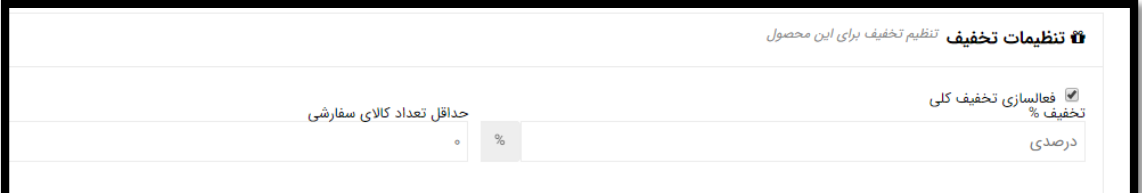

16( در آخر محصول شما برای نمایش در سایت، باید قابل رویت باشد.

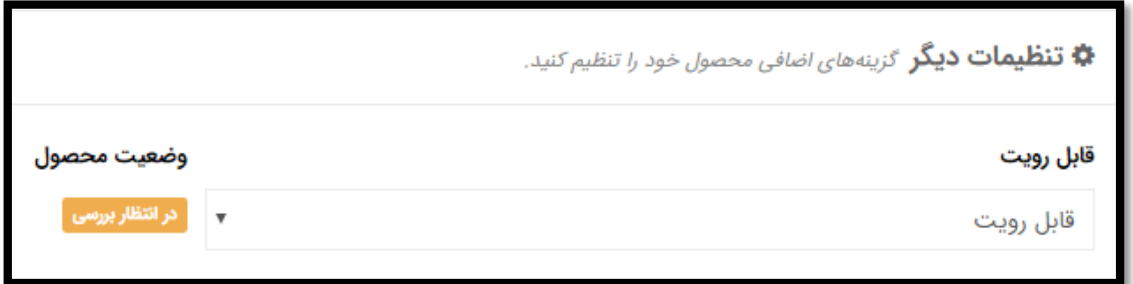

17( در پایان بر روی ذخیره محصول کلیک کنید. محصول شما پس از تایید توسط مدیریت، در فروشگاه به نمایش گذاشته می شود.

# درخواست برداشت

برای برداشت پول از کیف پول خود، از پنل فروشنده، وارد قسمت **برداشت** شوید. **مقدار برداشت وجه** را تعیین کرده و سپس گزینه **ثبت درخواست** را انتخاب نمایید.

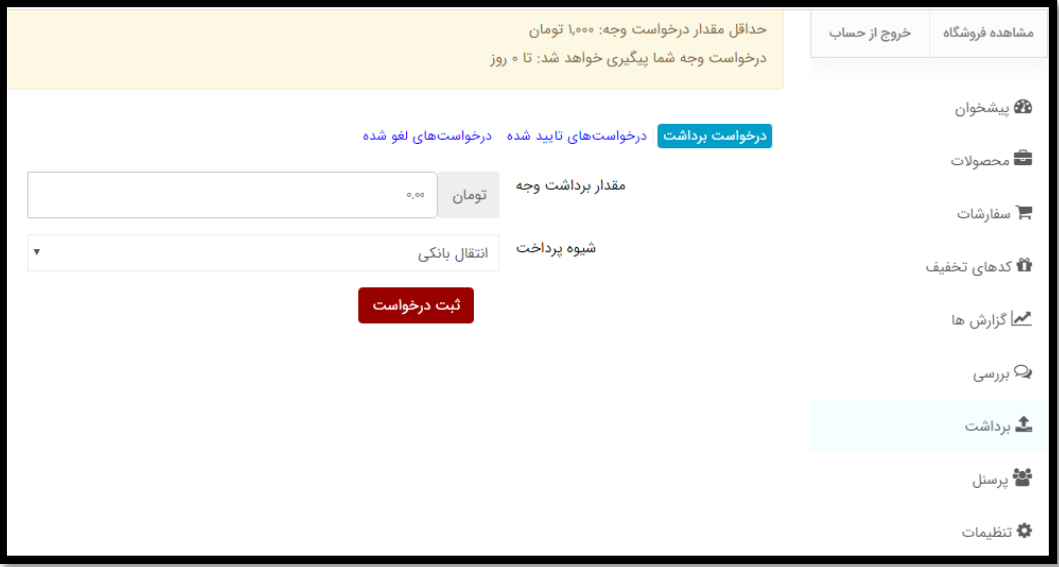

\*درخواست برداشت شما پس از ثبت، در اسرع وقت بررسی خواهد شد.

# گزارش ها و میزان درآمد

برای مشاهده و بررسی گزارش های مربوط به فروش و میزان درآمد، گزینه گزارش ها را از پنل فروشنده انتخاب کنید. تمام گزارش ها برایتان نمایش داده می شود.

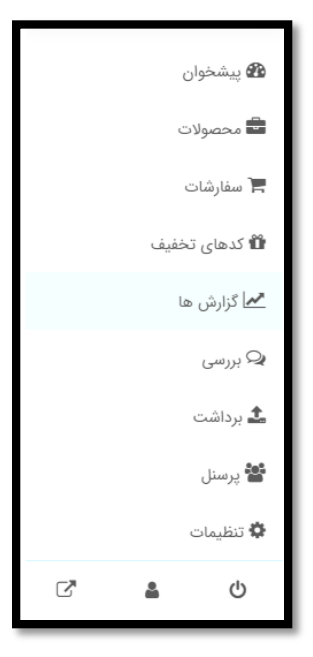

### بهینه سازی فروشگاه

1( برای تکمیل شبکه های اجتماعی فروشگاه، از پنل فروشنده وارد تنظیمات شده و سپس وارد پروفایل اجتماعی شوید.

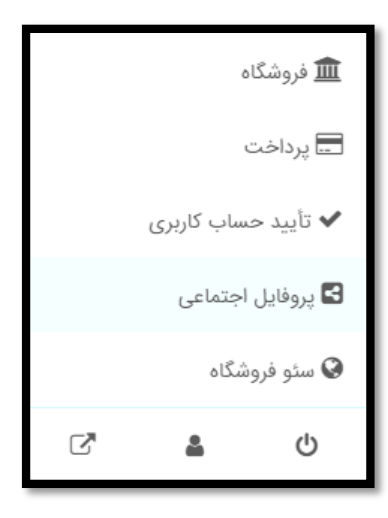

2( نام تعدادی از شبکه های اجتماعی را مشاهده می کنید؛ اگر فروشگاهتان در هر یک از این شبکه ها حسابی دارد، آدرس حساب را وارد کنید. در انتها بر روی به روز رسانی تنظیمات کلیک کنید.

دقت کنید که آدرس ها را مانند نمونه وارد کنید، مثال برای اینستاگرام : https://instagram.com/your\_id

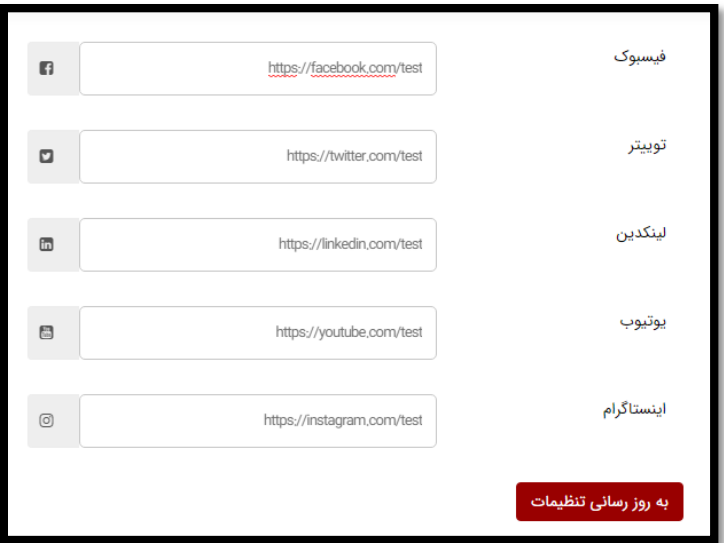

3( به منظور بهبود عملکرد فروشگاه در موتورهای جستجو، از همان بخش تنظیمات، به سئو فروشگاه بروید.

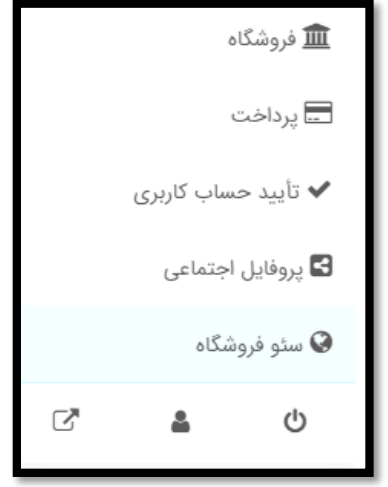

4( کادرها را با توجه به توضیحات زیر کامل کنید:

عنوان سئو : عنوان سئو به عنوان نام صفحه فروشگاه شما نمایش داده شده و باعث درک بهتر موضوع فروشگاه شما برای گوگل و افزایش بازدیدکنندگان فروشگاهتان می شود.

توضیحات متا : توضیحاتی که در این کادر وارد میکنید باید طوری باشد که از کلمات کلیدی در آن استفاده شده و با موضوع فروشگاه شما نیز مرتبط باشد.

کلمات کلیدی متا : در این بخش، کلمات کلیدی مرتبط با فروشگاه خود را را با کاما ( , ) از هم جدا کرده و بنویسید. کلمات کلیدی آن دسته کلمات موجود در فروشگاهتان هستند که به وفور توسط کاربران در موتورهای جستجو وارد می شوند.

و در پایان تغییرات را ذخیره کنید.

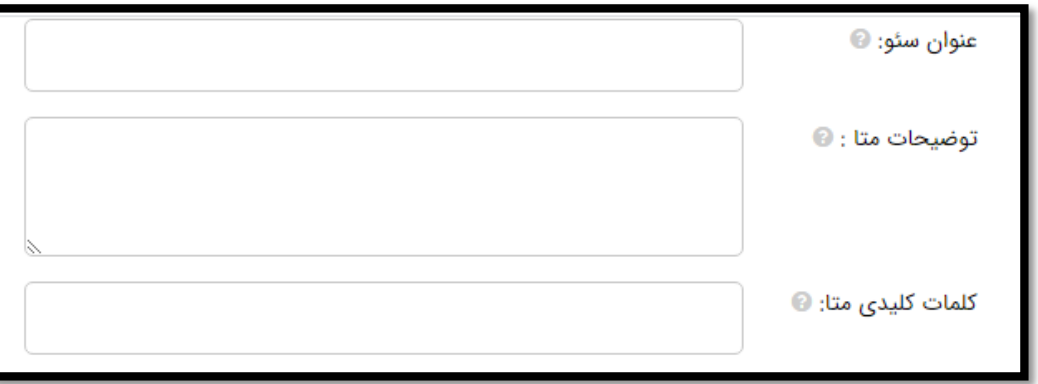

## نمونه ی سئو فروشگاه موسیقی :

عنوان سئو : فروش انواع تار، سه تار، سنتور و لوازم جانبی توضیحات متا : انواع تار، سه تار و سنتور را به همراه مضراب و کیف، با قیمت مناسب از فروشگاه موسیقی ما بخرید کلمات کلیدی متا : تار , سه تار , سنتور , مضراب , فروشگاه موسیقی

نمونه ی سئو فروشگاه زبان :

عنوان سئو : فروش منابع آزمون های زبان

توضیحات متا : انواع منابع آزمون های زبان اعم از منابع آزمون تافل و منابع آزمون آیلتس را با قیمت مناسب از فروشگاه زبان ما بخرید

کلمات کلیدی متا : آزمون های زبان , منابع آزمون تافل , منابع آزمون آیلتس , فروشگاه زبان